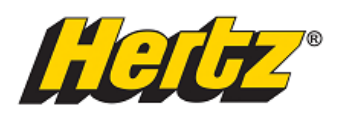

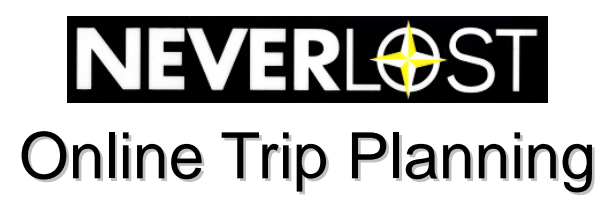

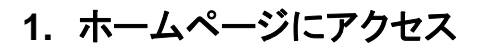

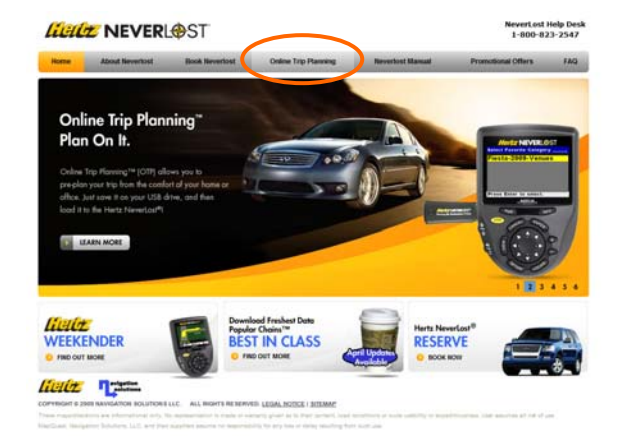

 NeverLost 専用ホームページ http://www.hertzneverlost.com にアクセスし、 画面中央にある 「Online Trip Planning」をクリックします

# **2.** プラン名を登録

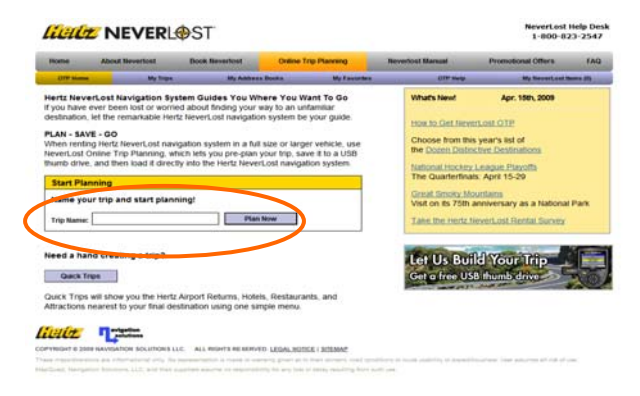

お好きなプラン名を登録し(半角英数)、 「Plan Now」をクリックします。

## **3.** 目的地の検索と登録

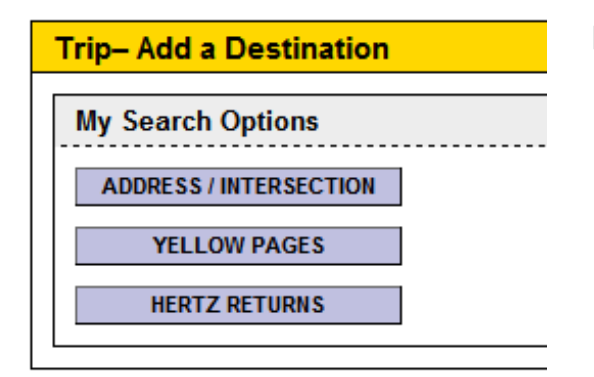

 目的地の検索には3つの方法があります。 「ADDRESS INTERSECTION」 住所から検索 「YELLOW PAGES」 目的地の種別・名称から検索 「HERTZ RETURNS」 ハーツの営業所を検索

#### 【**3-1.** 「**ADDRESS INTERSECTION**」から検索する場合】

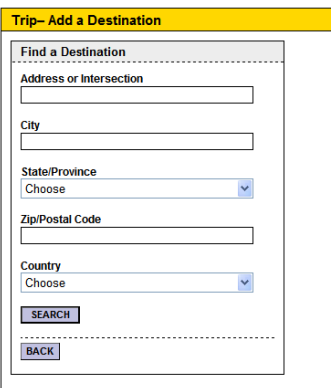

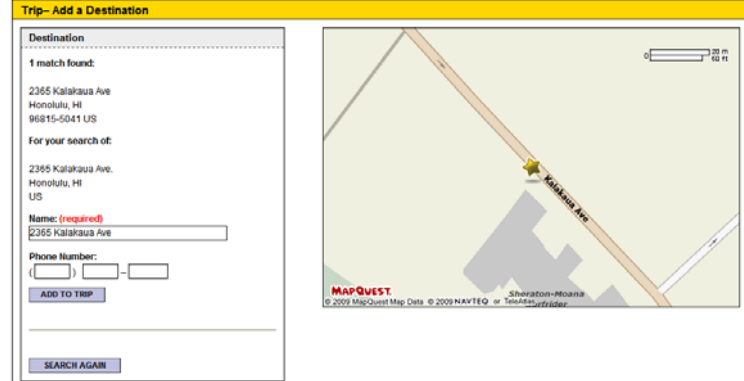

(Zip/Postal Code は未入力 でも検索可能です)。

目的地の住所を入力し ヨウサ 目的地の地図が表示されたら 「SEARCH」をクリックします 「ADD TO TRIP」をクリックします。

#### 【**3-2.** 「**YELLOW PAGES**」から検索する場合】

Home >> My Trips >> Drive in Hawaii 2009 >> Add Destination

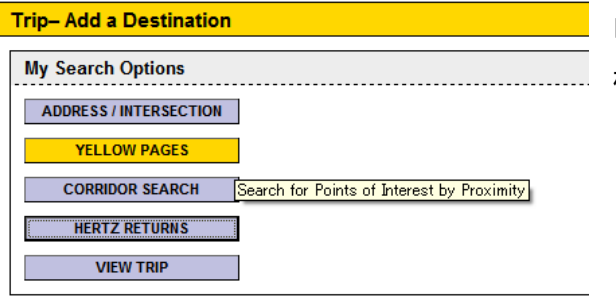

「YELLOW PAGES」からは目的地の名称から 検索ができます。

Home >> My Trips >> Drive in Hawaii 2009 >> Add Destination >> Yellow Pages

| <b>Select Starting Point</b>                                                             | Search by Name and/or Category                                         |                                                               |               |
|------------------------------------------------------------------------------------------|------------------------------------------------------------------------|---------------------------------------------------------------|---------------|
|                                                                                          |                                                                        |                                                               |               |
| Select a starting destination                                                            | <b>Enter a destination name</b>                                        | <b>Category Name:</b>                                         |               |
|                                                                                          | marriott                                                               | (Select Category)                                             |               |
| <b>OR</b>                                                                                | <b>SEARCH</b>                                                          | (Select Category)<br><b>Most Popular Categories</b>           |               |
| <b>Address or Intersection</b>                                                           | <b>Popular Results</b><br><b>Marriott</b><br><b>Marriott Courtyard</b> | <b>Hotels</b><br><b>Restaurants</b><br>Airports               |               |
| City*                                                                                    | <b>Marriott JW</b>                                                     | <b>Shopping Centers / Malls</b><br><b>Tourist Attractions</b> |               |
|                                                                                          |                                                                        | <b>All Categories</b><br>AAA / CAA Offices                    |               |
| State/Province*                                                                          |                                                                        | Airports<br><b>Amusement Parks</b>                            |               |
| (Select State)                                                                           |                                                                        | Arenas & Stadiums                                             |               |
|                                                                                          |                                                                        | Attorneys                                                     |               |
| * Required Fields                                                                        |                                                                        | Auto Service & Maintenance                                    |               |
|                                                                                          |                                                                        | <b>Automobile Dealerships</b>                                 |               |
|                                                                                          |                                                                        | Automotive                                                    |               |
| avigation                                                                                |                                                                        | Banks & ATM's                                                 |               |
| <i>lieli#</i><br>solutions                                                               |                                                                        | Bars & Clubs                                                  |               |
|                                                                                          |                                                                        | <b>Book Stores</b>                                            |               |
| COPYRIGHT © 2009 NAVIGATION SOLUTIONS LLC. ALL RIGHTS RESERVED. LEGAL                    |                                                                        | <b>Border Crossings</b>                                       |               |
| These maps/directions are informational only. No representation is made or warranty give |                                                                        | <b>Bowling Alleys</b>                                         | bility or exp |
| MapQuest, Navigation Solutions, LLC, and their suppliers assume no responsibility for an |                                                                        | <b>Bus Stations</b>                                           |               |
|                                                                                          |                                                                        | Campgrounds                                                   |               |
|                                                                                          |                                                                        | Casinos                                                       |               |
|                                                                                          |                                                                        | CDs, Games & Videos                                           |               |
|                                                                                          |                                                                        | Cemeteries                                                    |               |
|                                                                                          |                                                                        | <b>Check Cashing</b>                                          |               |
|                                                                                          |                                                                        | <b>Churches</b>                                               |               |
|                                                                                          |                                                                        | <b>City Halls</b>                                             |               |
|                                                                                          |                                                                        | <b>Cleaners &amp; Laundromats</b>                             |               |

「Enter a destination name」に 目的地の名称を入力すると、 データベースに登録されている 中から候補が表示されます。 そこからお選びいただくか、 「Category name」の プルダウンメニューから 目的地の種別を選択し 「SEARCH」をクリック。

#### 【**3-3.** 「**HERTZ RETURNS**」から検索する場合】

Home >> My Trips >> Drive in Hawaii 2009 >> Add Destination

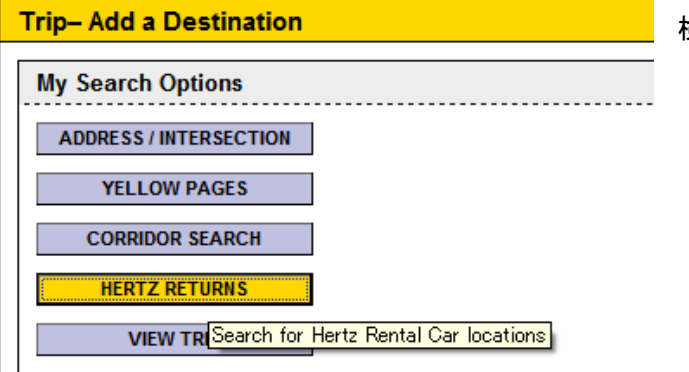

「HERTZ RETURNS」ではハーツ営業所が 検索できます。

### 【**3-4.** プランに登録】

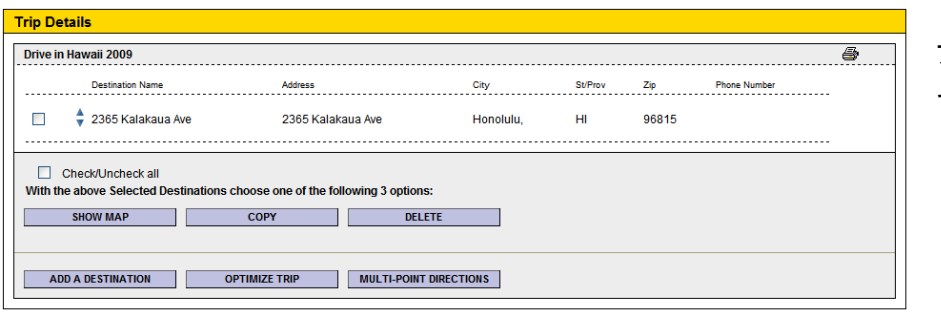

プランの中に目的地とし て登録されます。

### 【**3-5.** 目的地を追加登録する】

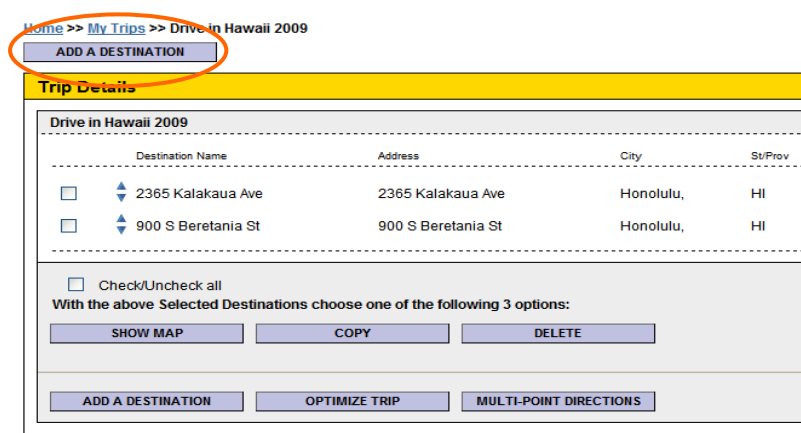

目的地を複数登録する場合は、 .. 「ADD TO DESTINATION」を クリックし、 住所や名称から検索してください。

## **4.** プランをダウンロード

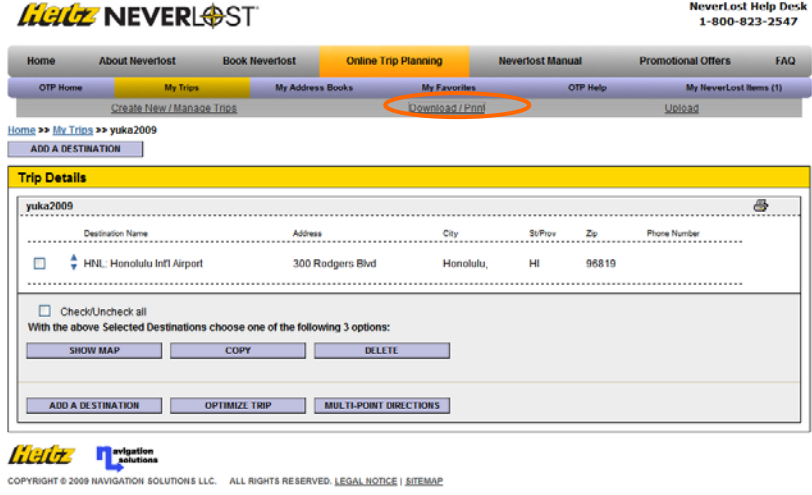

目的地の登録が完了したら、 トリッププランを USB メモリーに ダウンロードします。 現地へお持ちいただく USB メモリーをパソコンに接続し、 画面上部の「Download/Print 」 ボタンをクリック。

## **Home >> Download Station**

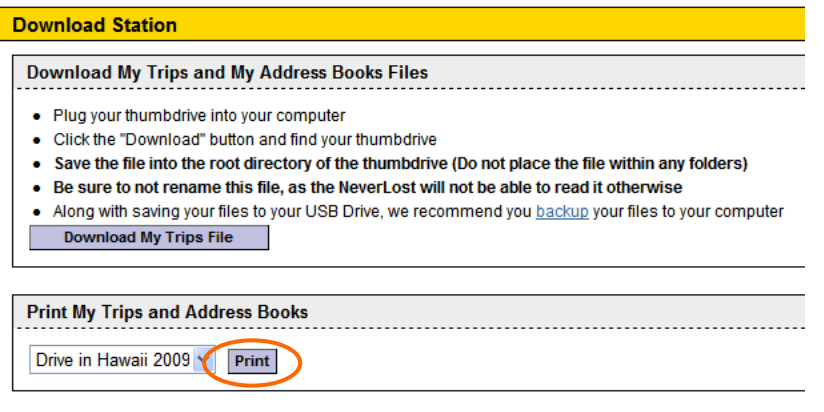

ダウンロードに関する注意事項 をご確認のうえ 「Download My Trips File」を クリックします。

※ 内容を印刷する場合は、 下部の「Print」ボタンを押して ください。

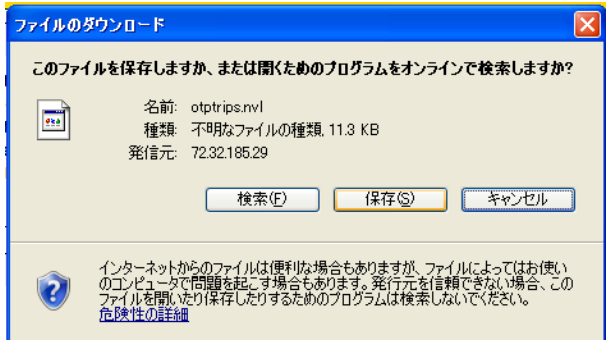

「ファイルのダウンロード」というポップアップが表示 されたら「保存」をクリックします。

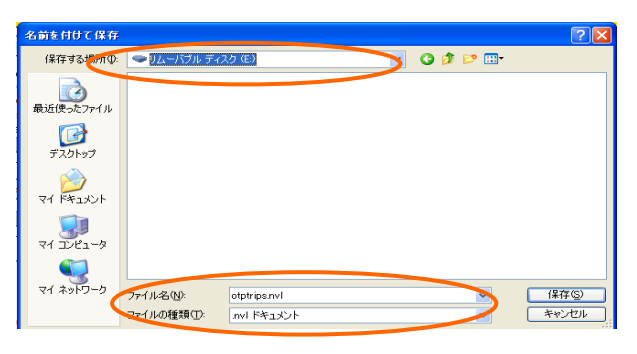

「保存する場所」でリムーバブルディスクを選び、 ファイル名や種類を変更せず保存してください。

#### ★ ご注意 ★

①プランのダウンロード前にブラウザを閉じてしまうと、制作中であっても消去されてしまいます。 途中でブラウザを閉じる場合は、必ずプランをダウンロードして保存してください。

②一度ダウンロードしたプランの確認・修正など行う場合は、ダウンロードしたプランを再度アップロード する必要があります。

#### LLCLE NEVERLOST

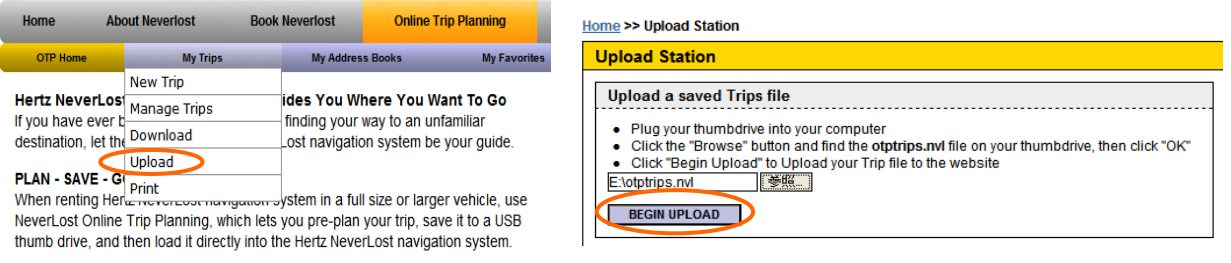

 「My Trips」内の「Upload」をクリックし、ダウンロードしたファイルを「参照」ボタンから選択し、 「BEGIN UPLOAD」をクリックしてください。

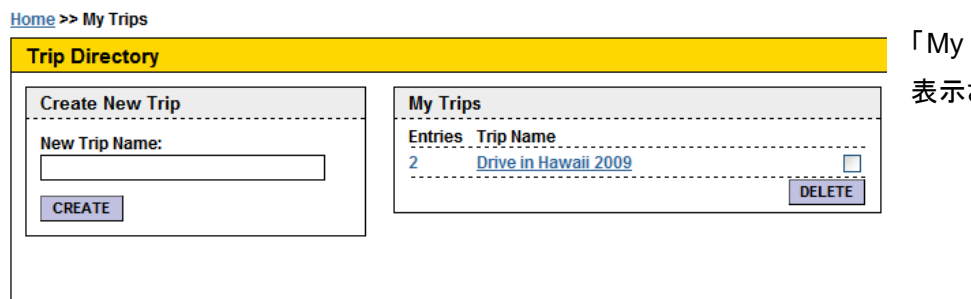

「My Trips」にプラン名が されます。

### **5.** 現地では・・・

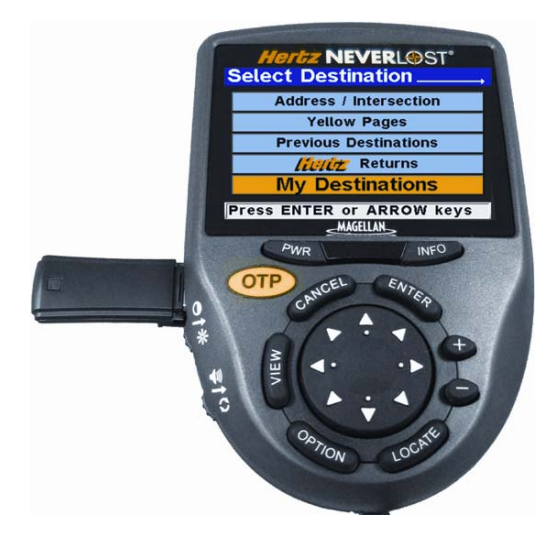

ダウンロードした USB メモリーを NeverLost 本体に 挿入します。 「Select Destination」ページの「My Destinations」を 選び「ENTER」ボタンを押してください。 登録した目的地がご確認いただけます。

より快適で、より自由な旅をお手伝いする 「**NeverLost**(ネバーロスト)」。 初めての街でも安心してドライブをお楽しみください。

**Have A Nice Trip!**